# ファームウェアバージョンの確認

ファームウェアアップデート作業前に、お手持ちのDR-60DMKIIのファームウェアバージョンを確認します。

- **1.** 本体の電源を入れてください。
- **2.** MENUボタンを押して、"**MENU**"画面を表示します。
- **3. DATA**ダイヤルを回して"OTHERS"メニュー項目を選択(反 転表示)し、DATAダイヤルを押して"**OTHERS**"サブメニュー を表示します。
- **4.** DATAダイヤルを回して"**INFORMATION**"メニュー項目を選 択(反転表示)し、DATAダイヤルを押します。 "**INFORMATION**"画面の"**FILE**"ページを表示します。

# ファームウェアアップデート手順

### 注意

ファームウェアアップデートは、電池残量が十分にある状態か、 もしくは別売の専用ACアダプター(TASCAM PS-P515U) から電源が供給されている状態、パソコンとのUSBバスパワー 接続で駆動している状態で行ってください。 電池の残量が少ない状態では、アップデートは行えない仕様と なっています。

- **1.** TASCAMのウェブサイト (http://tascam.jp/) より最新の ファームウェアをダウンロードします。ダウンロードを行った ファイルがZIP形式等の圧縮ファイルの場合は解凍してくださ い。
- **2.** 本体の電源を入れて、付属のUSBケーブルでパソコンに接続 します。本機が外部ドライブ(外部記憶装置)としてパソコン に認識されます。
- **3.** ダウンロードしたファームウェアをDR-60DMK2内にある **《UTILITY》**フォルダーにコピーします。
- **4.** コピーが終わったら、パソコンから本機を正しい手順で切り離 した後、本体の電源を切ります。
- **5.** MONITOR SELECTボタンとMENUボタンを同時に押しなが ら本体の電源を入れます。本体がアップデートモードで起動し、 画面にアップデート用ファイルが表示されます。

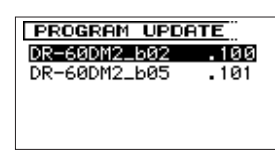

#### 注意

- **.** この画面が表示されない時は、一旦電源を切って、MONITOR SELECTボタンとMENUボタンを同時に押しながら再度電源を 入れてください。MONITOR SELECTボタンとMENUボタン は、この画面が表示されるまでしっかり押し続けてください。
- i Macから本機の**《UTILITY》**フォルダーにファームウェアを コピーした場合、ファームウェアのほかにファームウェアの名 前の先頭に **".\_"** がついたファイルが表示されることがありま す。先頭に **".\_"** のついていないファイルを選択してください。

**5.** DATAダイヤルを回して"**SYSTEM**"ページを表示します。こ こで表示される"**System Ver.**"(ファームウェアバージョン) を確認してください。 ここで表示される"**System Ver.**"が、これからアップデート しようとしているファームウェアバージョンと同じ、または新

しい場合はアップデートの必要はありません。

## メモ

- i この画面には、本機の**《UTILITY》**フォルダー内にあるファー ムウェアアップデート用のファイルがリスト表示されます。 上記の3.でコピーされたファームウェアも表示されます。 アップデート用のファイルが無い場合は **"No Update File"** と表 示されます。
- 画面は一例で、実際の表示とは異なります。
- **6.** ファームウェアをDATAダイヤルを回して選択(反転表示)し、 DATAダイヤルを押してください。以下の画面が表示されま す。

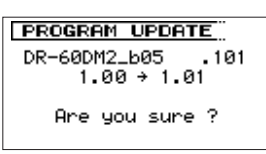

左側に現在のバージョン、右側にアップデートするバージョン ナンバーが表示されます。

### メモ

画面は表示例で、実際の表示とは異なります。

- **7.** DATAダイヤルを押すと、アップデートを開始します。
- **8.** アップデートが終了すると画面下に **"Update Complete"** と表 示した後、自動的に電源が切れますので、再度電源を入れてく ださい。
- **9.** 「ファームウェアバージョンの確認」を参照して **"System Ver."** が最新のファームウェアとなっていることを確認してく ださい。

以上で本機のアップデート作業は終了です。

**10.** USBでパソコンと接続して本機の**《UTILITY》**フォルダー内 にあるファームウェアアップデート用ファイルを削除してく ださい。